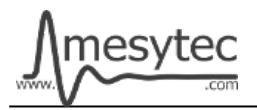

This document describes the firmware update procedure for MSCF-16. The latest firmware file can be found at [http://mesytec.com/downloads/firmware updates/MSCF16/](http://mesytec.com/downloads/firmware%20updates/MSCF16/)

## **Requirements**

- Lattice Programming Cables
- Lattice Diamond Programmer
- The latest MSCF-16 CPLD firmware file
- USB Cable Type  $A \rightarrow B$
- Microchip Flip Programmer
- The latest MSCF-16 CPU firmware file
- These steps are for Windows

#### **Table of Contents**

**CPLD Firmware Update**

[Download Lattice Diamond Programmer](#page-0-0) [Connection of Cables](#page-1-1) [Start the Lattice Diamond Programmer](#page-1-0) [Programming](#page-2-0) [Project saving](#page-3-0)

**CPU Firmware Update** [Download Microchip Flip Programmer](#page-4-0) [Connection and configuration](#page-4-1) [Programming](#page-6-0)

## <span id="page-0-0"></span>**Download Lattice Diamond Programmer**

• Download the "Lattice Diamond Programmer" from the following link. <http://www.latticesemi.com/en/Products/DesignSoftwareAndIP/FPGAandLDS/LatticeDiamond.aspx>

- In order to download the software, it is necessary to register on the Lattice homepage.
- Scroll down to the table and chose the **"Programmer Standalone".**
- Be sure to download the 32 bit or 64 bit version depending on the operating system version you are using.
- After the download is complete, unzip the zip-file.
- Start the **"Programmer.exe"** and follow the setup assistant.

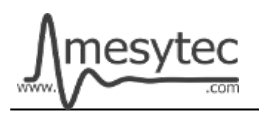

## <span id="page-1-1"></span>**Connection of Cables**

- Connect the **"Lattice Prgramming Cable"** with the USB-Cable to your PC.
- The USB driver is automatically installed by Windows. Wait until the installation is complete.
- Connect the coloured cables to the mesytec adapter plate.
- And connect the adapter plate to the MSCF-16
- Be sure to observe polarity.
- Power on the MSCF-16.

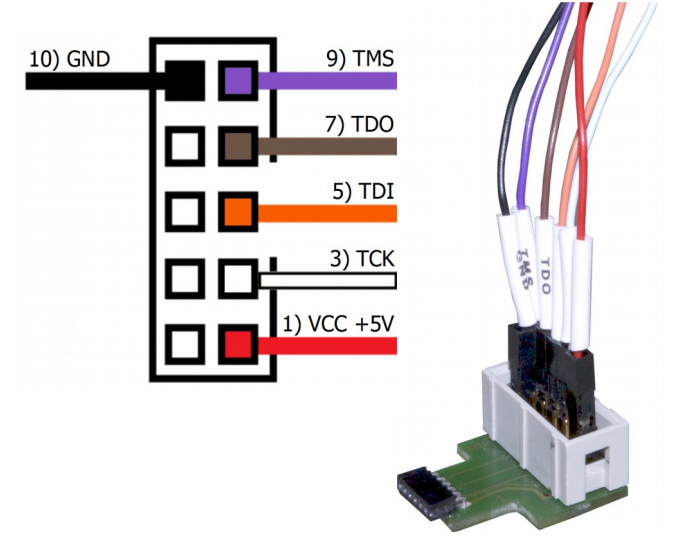

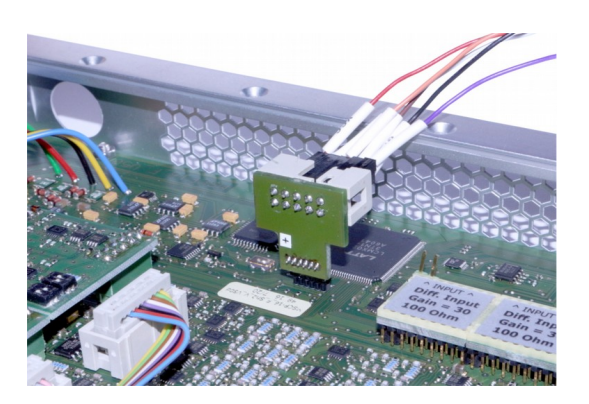

#### <span id="page-1-0"></span>**Start the Lattice Diamond Programmer**

- Start the programmer from the start menu.
- Click on **"Detect Cable"** and after detection click **"OK".**

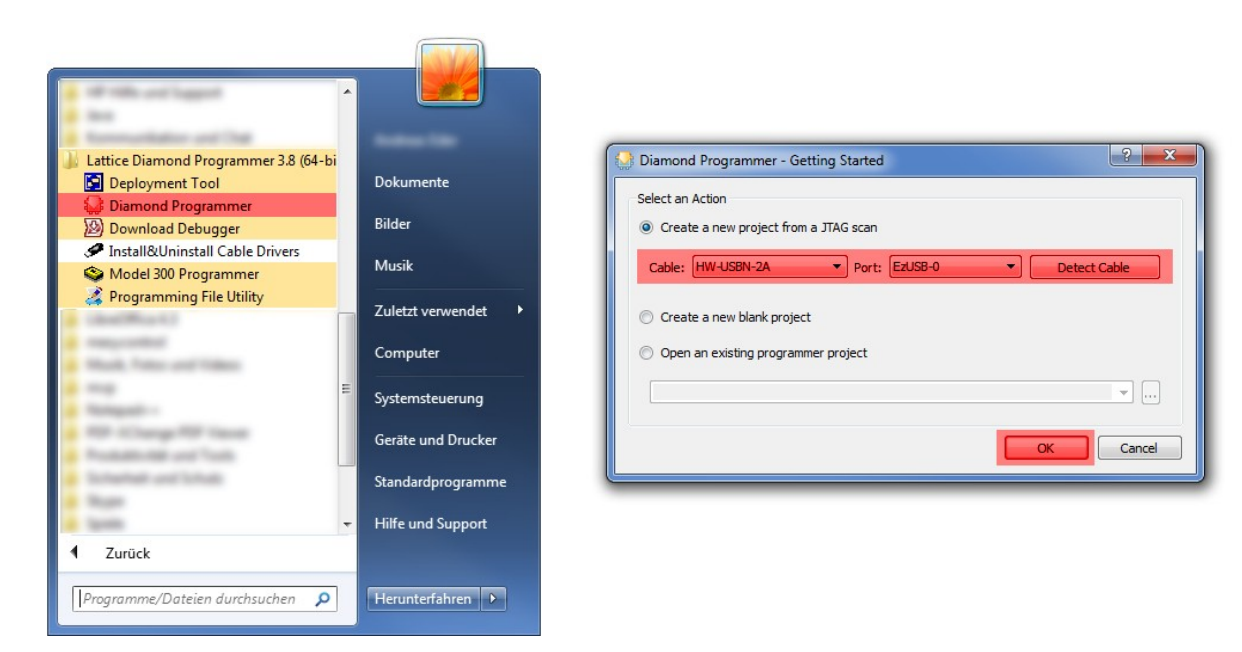

• The Lattice Diamond Programmer scan automatically the Lattice Component.

![](_page_2_Picture_1.jpeg)

![](_page_2_Picture_3.jpeg)

- In the green coloured area you can see the scanned Lattice Component.
- Click on the red coloured button to add the **".jed file."**

![](_page_2_Picture_77.jpeg)

#### <span id="page-2-0"></span>**Programming**

- In the green coloured area you can see the loaded firmware file.
- Click on the red coloured button to programm the Lattice Component.

![](_page_2_Picture_78.jpeg)

• The Lattice Diamond Programmer is programming the Component.

![](_page_2_Picture_12.jpeg)

• In the "Status" column

![](_page_3_Picture_1.jpeg)

appears the Info "PASS" and is highlighted in green.

• At the bottom of the Output window, you can also see that the programming was successful.

| View<br>Design Help<br>File<br>Edit      |                              |                     |                                          |                      |          |               |
|------------------------------------------|------------------------------|---------------------|------------------------------------------|----------------------|----------|---------------|
| 1800000000<br>四的日                        |                              |                     |                                          |                      |          |               |
| Enable Status Device Family<br>Device    | Operation                    |                     | <b>File Name</b>                         |                      | Checksum | <b>USERCO</b> |
| V<br><b>PASS</b><br>MachXO<br>LCMXO2280C | FLASH Erase, Program, Verify |                     | MSCF_V5x_FW0510.jed                      | 2/17 14:23:34 0xE31E |          | 0x00000       |
|                                          |                              |                     |                                          |                      |          |               |
|                                          | m.                           |                     |                                          |                      |          | ь.            |
| INFO - Operation Done. No errors.        |                              | $Info*$<br>ID<br>۸  |                                          | Message              |          | 日 ×           |
| INFO - Elapsed time: 00 min : 08 sec     |                              | $\odot$<br>2342002  | INFO - Scanning USB Port EzUSB-0         |                      |          |               |
| Output<br>INFO - Operation: successful.  |                              | Ф<br>2342003        | INFO - Scan completed successfully.      |                      |          |               |
|                                          |                              | 85021074<br>$\odot$ | INFO - Check configuration setup: Start. |                      |          |               |

**The MSCF-16 CPLD Firmware is now updated**

## <span id="page-3-0"></span>**Project saving**

• All settings can be stored to update other MSCF-16 at a later time.

![](_page_3_Picture_56.jpeg)

![](_page_4_Picture_1.jpeg)

# <span id="page-4-0"></span>**Download Microchip Flip Programmer**

• Download the "Microchip Flip Programmer" from the following link. <https://www.microchip.com/developmenttools/productdetails.aspx?partno=flip>

- To download the software, it is not necessary to register.
- After the download is completed, click on the **"Flip Installer.exe"** and follow the setup assistant.

#### <span id="page-4-1"></span>**Connection and configuration of the Microchip Flip Programmer**

- Connect the MSCF-16 with the USB Cable Type  $A \rightarrow B$  to your computer.
- The USB driver is automatically installed by Windows. Wait until the installation is complete.
- Plug the jumper onto the 2-pin connector.

![](_page_4_Picture_11.jpeg)

- Start the Microchip Flip Programmer.
- Click on the red coloured button on the upper left, choose the **AT89C51ED2** Device, click "OK"

![](_page_4_Picture_106.jpeg)

![](_page_5_Picture_0.jpeg)

• Load the .hex file.

![](_page_5_Picture_65.jpeg)

• Click on the usb cable button and open the RS232 connection.

![](_page_5_Picture_66.jpeg)

• Choose your **Com Port**, select **Baudrate 9600** and click **Connect.**

![](_page_5_Picture_8.jpeg)

![](_page_6_Picture_0.jpeg)

#### <span id="page-6-0"></span>**Programming**

- Check the green areas again to make sure that all settings have been accepted.
- If the settings correct, click on the **"Run"** button.

![](_page_6_Picture_6.jpeg)

• If all the lamps light up green, programming is complete.

![](_page_6_Picture_8.jpeg)

#### **The MSCF-16 CPU Firmware is now updated**

![](_page_7_Picture_0.jpeg)

**Do not forget to remove the jumper from the 2-pin connector**